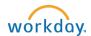

# SUPERVISORS: Create a Job Requisition - Student Jobs

A job requisition (req) starts the recruitment process.

Instructions for Creating a Job Requisition for Student Employees

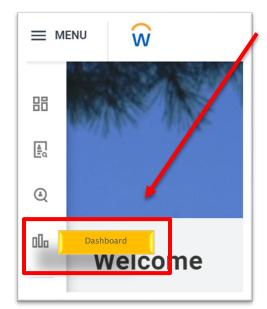

## Navigate to the Recruiting Dashboard

Select: Create Job Requisition under Actions.

Optional - Copy Details from Existing Requisition: Allows you to prepopulate this requisition with information from a previous req.

Supervisory Organization: If the student org does not default in, type in **<u>student</u>** to search for the appropriate supervisory organization.

Worker Type: will default to **Employee**, do not change this field.

Click OK

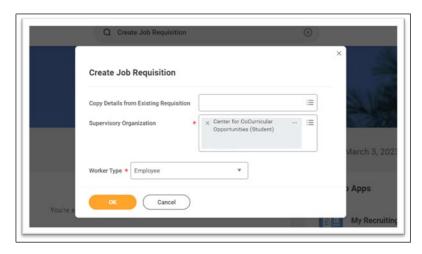

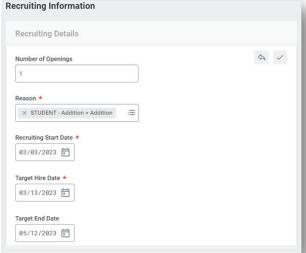

**Recruiting Information**: Click on the pencil to fill out the following fields:

- Number of Openings: Enter the total number of students you would like to hire for this position. *Tip this can be updated after the job is posted.*
- o Reason: Select Addition or Replacement
- Recruiting Start Date: Enter the date you want your job posted.
- Target Hire Date: Enter the desired date that this job will be filled.
- o Target End Date: Enter the estimated end date for the job.
- Click Next.

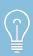

A requisition can be modified once posted. Edits include the number of openings, target hire date, and job details and/or requirements.

Job Details: Click on the pencil and fill out the following fields:

- Job Posting Title: Enter as you would like it to appear on the posting. *Tip* - if hiring for a specific timeframe, include in title (i.e.: Research Assistant - Summer)
- Job Profile: Type in department name or job title to search for the correct job profile.
- o Job Description Summary: Leave blank
- Job Description: The description attached to the job profile will appear. Edit as needed for the job posting. \*Note edits made to the description in the req will NOT copy back to the job profile. If significant edits, contact SEO.
- Additional Job Description: Additional job specific information can be included here (i.e.: shift hours, application deadline, requirements for application, etc.)
- Worker Sub-Type: Select Temporary (Fixed Term)
- Time Type: Select Part Time
- o Primary Location: Select Maine.
- o Primary Job Posting Location: Select Maine
- Scheduled Weekly Hours: Change to 0
- Work Shift: Leave blank

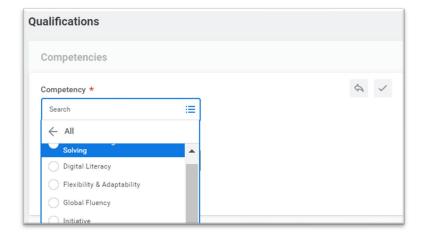

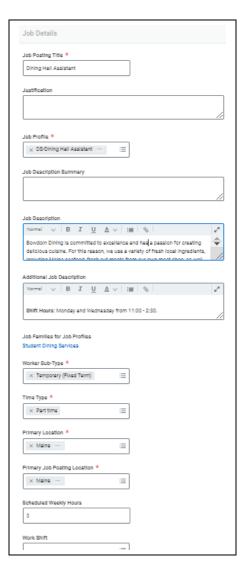

## Qualifications:

- The competencies associated with the job description will prepopulate.
  Update if necessary.
- Click Next.

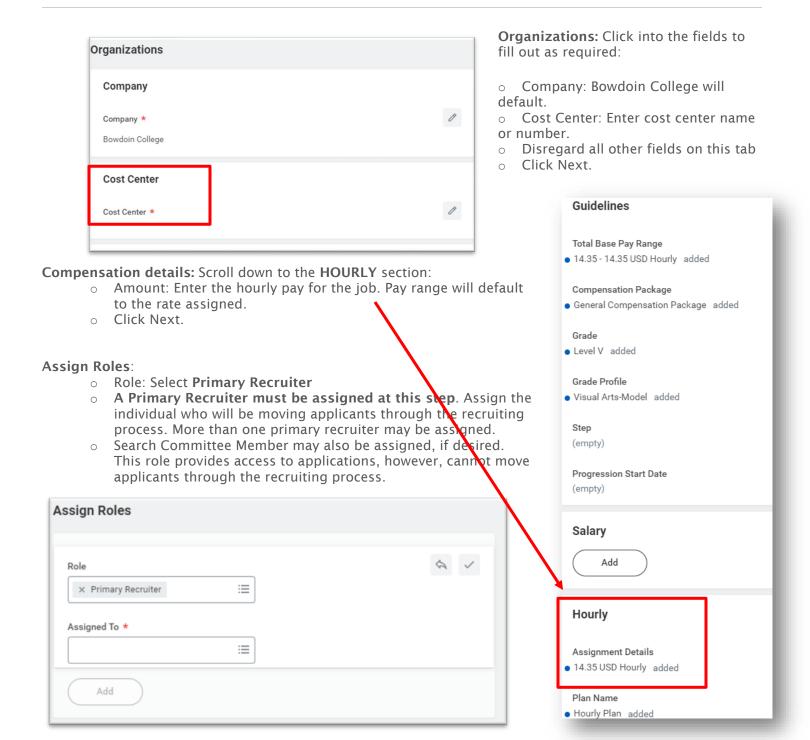

### Summary:

- Review the details of the job requisition, pay close attention to any information that did not prepopulate into the requisition.
- OCOMMENT SECTION: In the comments section, include any notes for SEO about the posting i.e.: date you want the job to come down, supplemental questions you want added, etc.

### What Happens Next?

Requisitions will be routed to Student Employment for review and approval. Once approved, Student Employment will post the job.